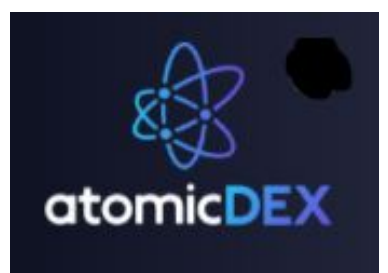

# **INSTRUCTIONS: Create/Update New Wallet in AtomicDex, Activate E-iLien and Enable Price**

**Download latest AtomicDex software as follows:**

Go to [https://github.com/KomodoPlatform/atomicDEX-](https://github.com/KomodoPlatform/atomicDEX-Desktop/releases/tag/0.3.1.2-beta)[Desktop/releases/tag/0.3.1.2-beta](https://github.com/KomodoPlatform/atomicDEX-Desktop/releases/tag/0.3.1.2-beta) (latest update - February 2021).

Scroll to bottom of the webpage and download the relevant zip folder (either Linux, MacOS, Ubuntu or Windows):

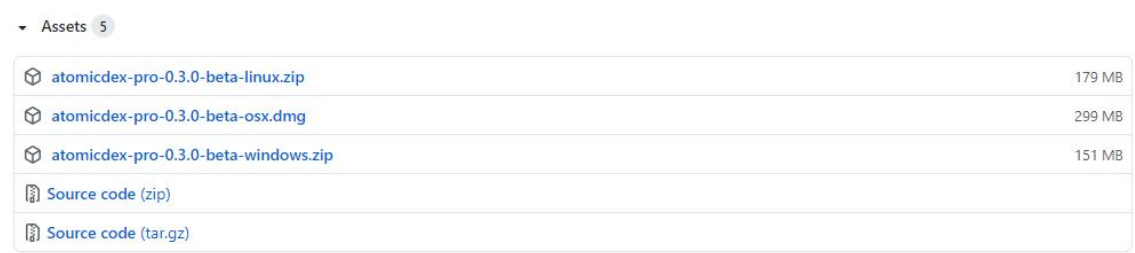

Find the downloaded zip folder, usually in Downloads, and extract all.

Once extracted, search for the **AtomicDex Application** file and double-click it to run:

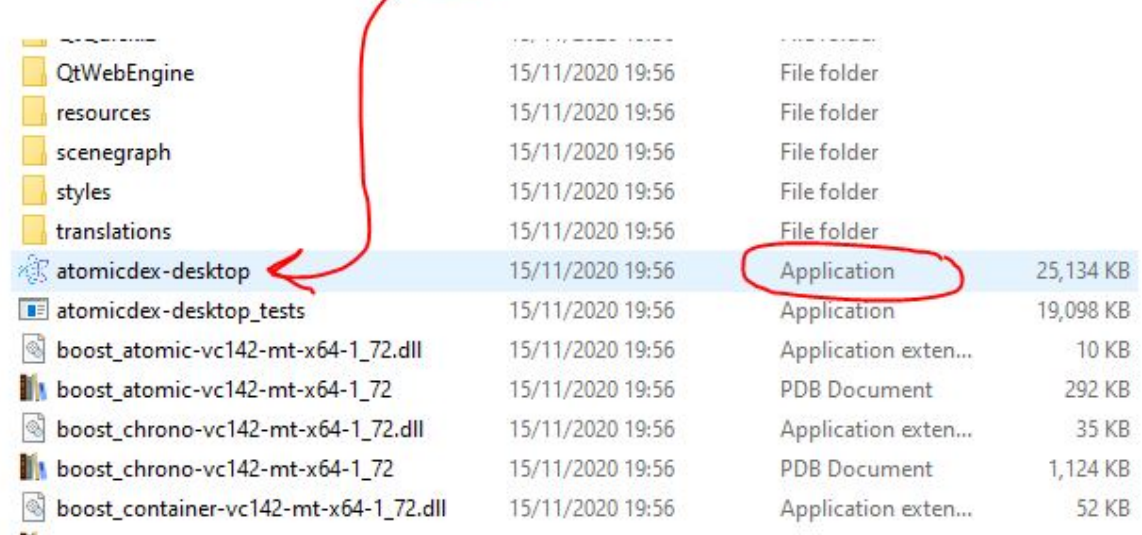

## **It will open the AtomicDex Desktop app**

**Assuming you are creating a new AtomicDex wallet, choose 'New Wallet' option, and continue as follows:**

**AtomicDex Wallet Name:** Type in a name for your wallet, eg. MyAtomicDex (or person's name if you are creating multiple wallets for family members).

\*\* If you prefer, you can go to this article and follow **only** Steps 1-3 there: [https://komodoplatform.com/create-](https://komodoplatform.com/create-your-atomicdex-kmd-address-for-the-stress-test-december-2020/)

[your-atomicdex-kmd-address-for-the-stress-test-december-2020/](https://komodoplatform.com/create-your-atomicdex-kmd-address-for-the-stress-test-december-2020/) and/or watch this video: <https://youtu.be/4LhGFbLAKHk>

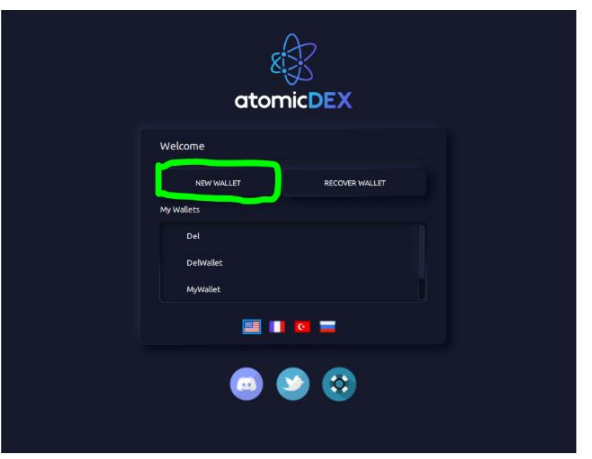

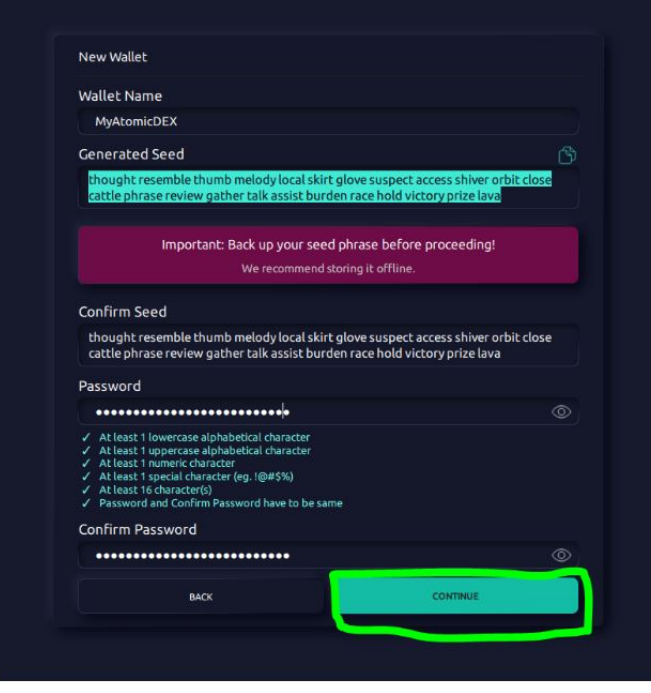

**AtomicDex Seed:** These are the 24 words that you will need as an extra security layer, or if you ever lose your password. **Copy them somewhere else now**, preferably as a hard copy, not digital, and keep them safe. Also copy and paste them in the 'Confirm Seed' box.

**AtomicDex Password:** This must be in the format as specified (minimum 16 characters).

Click Confirm, then type in specific seed words as required, and tick to accept Agreement/Terms and Conditions.

**You will then be asked to login into your new AtomicDex wallet with the new password you have just set up.**

**Once logged in, you'll see your AtomicDex dashboard.**

You may see only Bitcoin and Komodo showing. **To enable ILN, click + button to top right (or below, if in Wallet), search for iLien, tick it and click Enable. ILN will now show as an asset in your dashboard:**

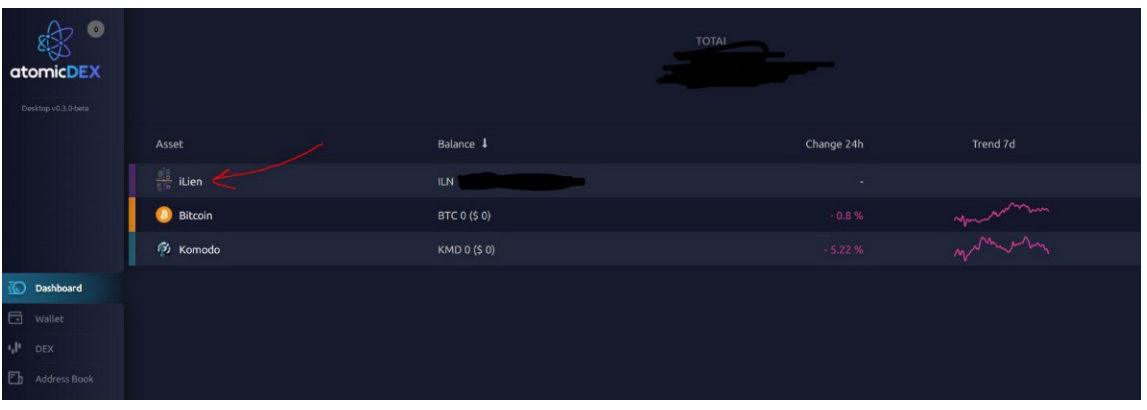

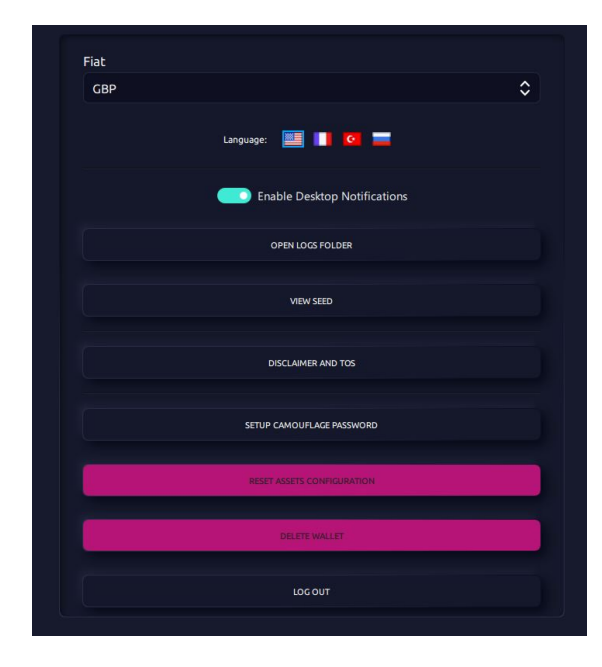

You can use your AtomicDex wallet to Send, Receive or Swap coins:

Click Wallet (left menu), then click on whichever coin you're wanting to look at, to view transactions. To transact, choose Send, Receive or Swap (with other coins), or click on **Dex** in left menu to exchange coins and see exchange offers.

Click on **Settings** (left menu) to change currency, view seed (string of words), delete wallet, or to **logout**, etc.

### **To activate E-iLien to show in your AtomicDex wallet, do the following:**

Watch this video:<https://youtu.be/jZmoUXZubzk> or follow the steps below:

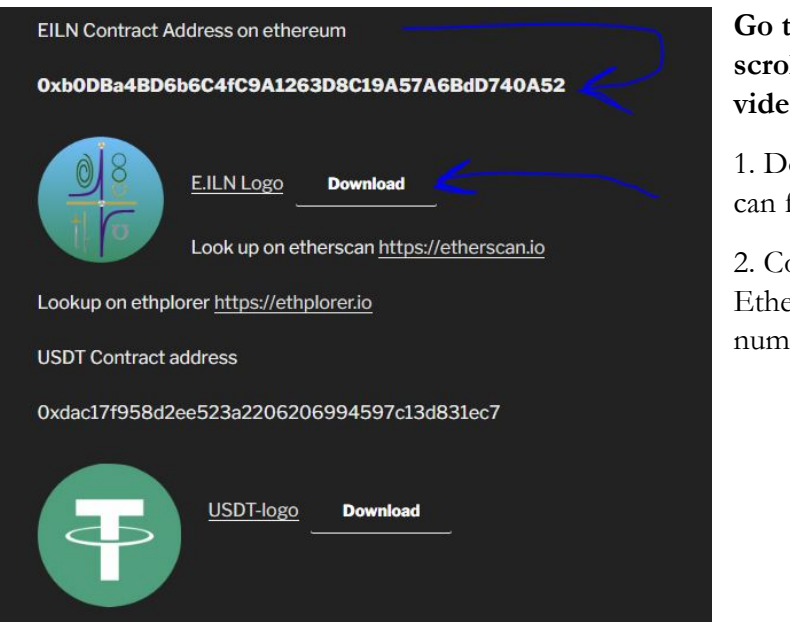

**Go to<https://e.ilien.io/eiln-assets/> and scroll down to EILN Assets under the videos.**

1. Download the logo (saving it where you can find it again).

2. Copy the EILN Contract Address on Ethereum - the long string of letters and numbers.

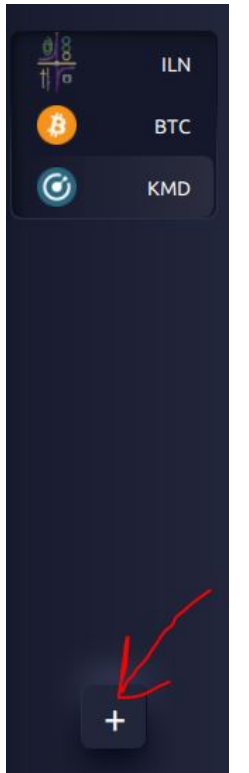

Go back into your AtomicDex wallet and click on 'Wallet'.

If updating your AtomicDex wallet, and EILN is showing from before, right-click on EILN and choose Disable and Delete. You will not lose any EILN you own.

Then click on the **+ button** below the assets already showing, and then choose '**Add a Custom Asset to the List'**. Leave type as is ("ERC-20") and click on Next.

Enter the Contract Address by pasting it (copied from 'EILN Contract Address on ethereum' at <https://e.ilien.io/eiln-assets/> ), then click Next.

Choose the Asset Logo by browsing to where you save the downloaded EILN logo, add it and click Next.

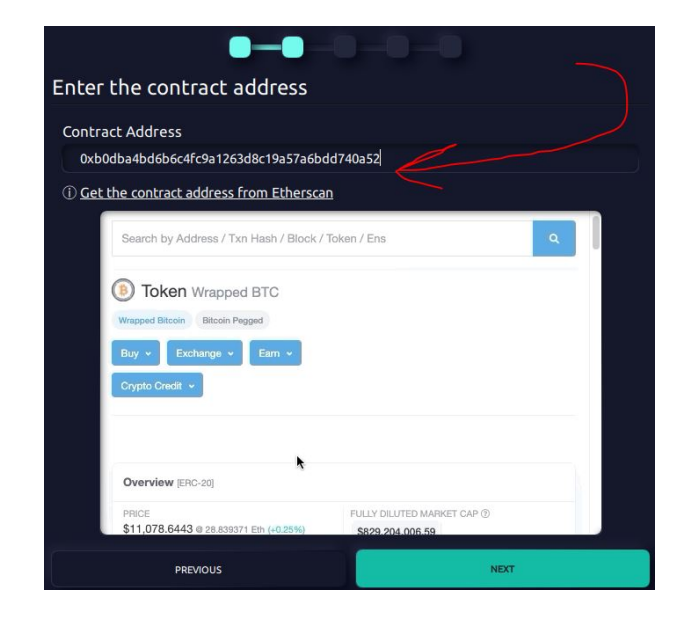

#### **New: To enable fiat price for EILN to show:**

Where it states "test-coin" in CoinpaprikaID, instead type the following phrase, exactly as is: **eiln-e-**

**ilien**, then click on 'Preview'. You should see the EILN logo and some code, similar to this:

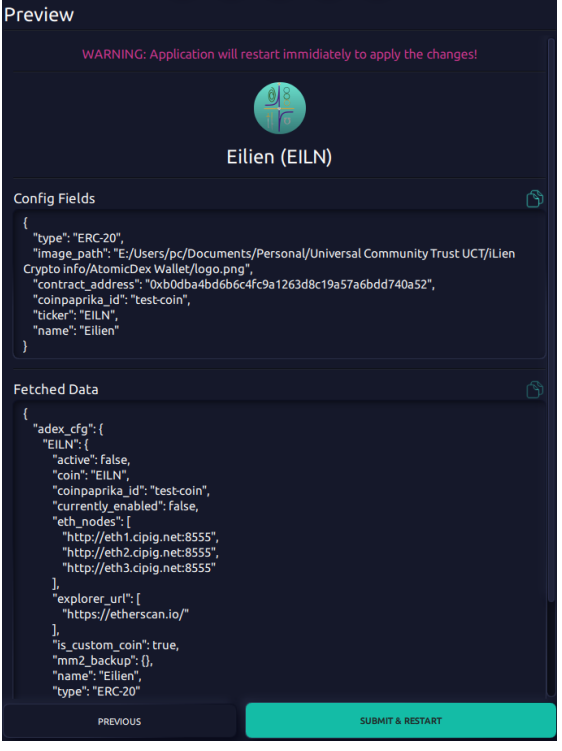

#### Click '**Submit & Restart'**.

AtomicDex will close and your AtomicDex login box will appear.

Your recovered wallet name is pre-populated, so simply type in your new password.

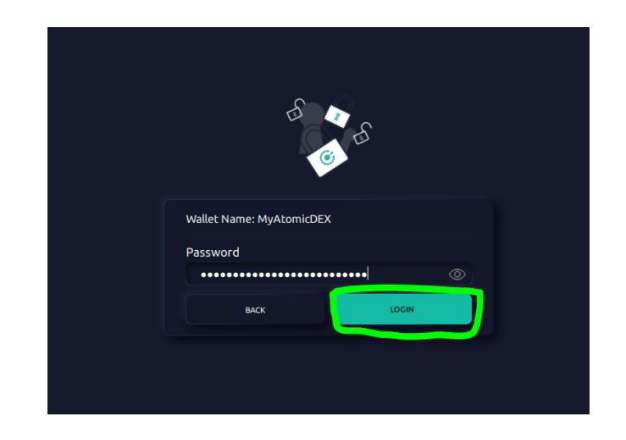

Now go through the same steps as for adding ILN asset, to add EILN asset: Click on **+ button** below existing assets, type in EILN and choose it.

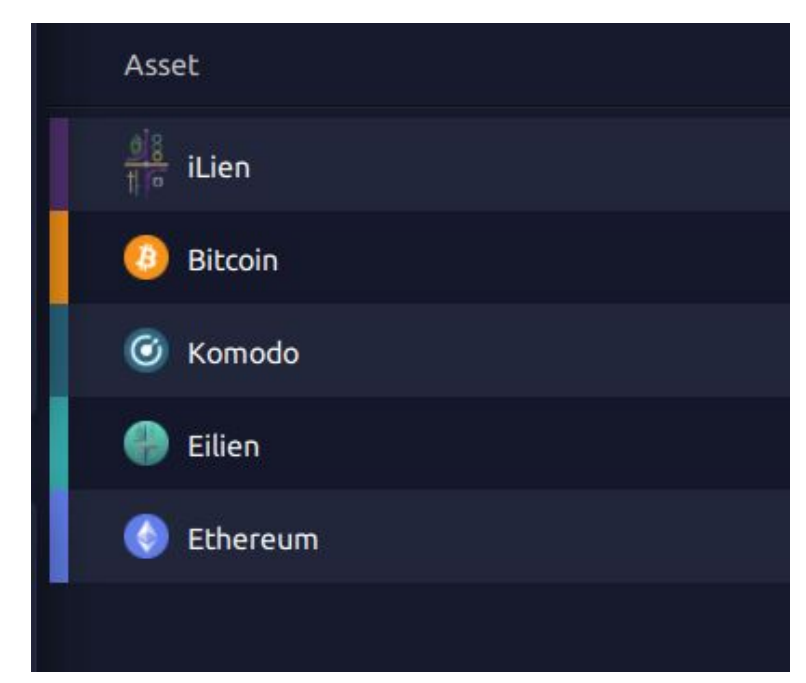

Your wallet and dashboard should now have added both EiLien and Ethereum, and should look something like this picture:

When you click on EILN, the current fiat price in USD or GBP (depending on your settings) per EILN coin will show.

It's early days, so trade responsibly. Swapping large amounts of EILN will simply cause the price to plunge, which means others lose out and it will take longer to settle. We are aiming at growing the value, so buy more EILN if you can rather than sell EILN, or add to liquidity pools, to ensure longer term stability of EILN and eventual abundance for all.